# **Diablo EZReporter 4.0**

# **ChemStation Connector Plugin**

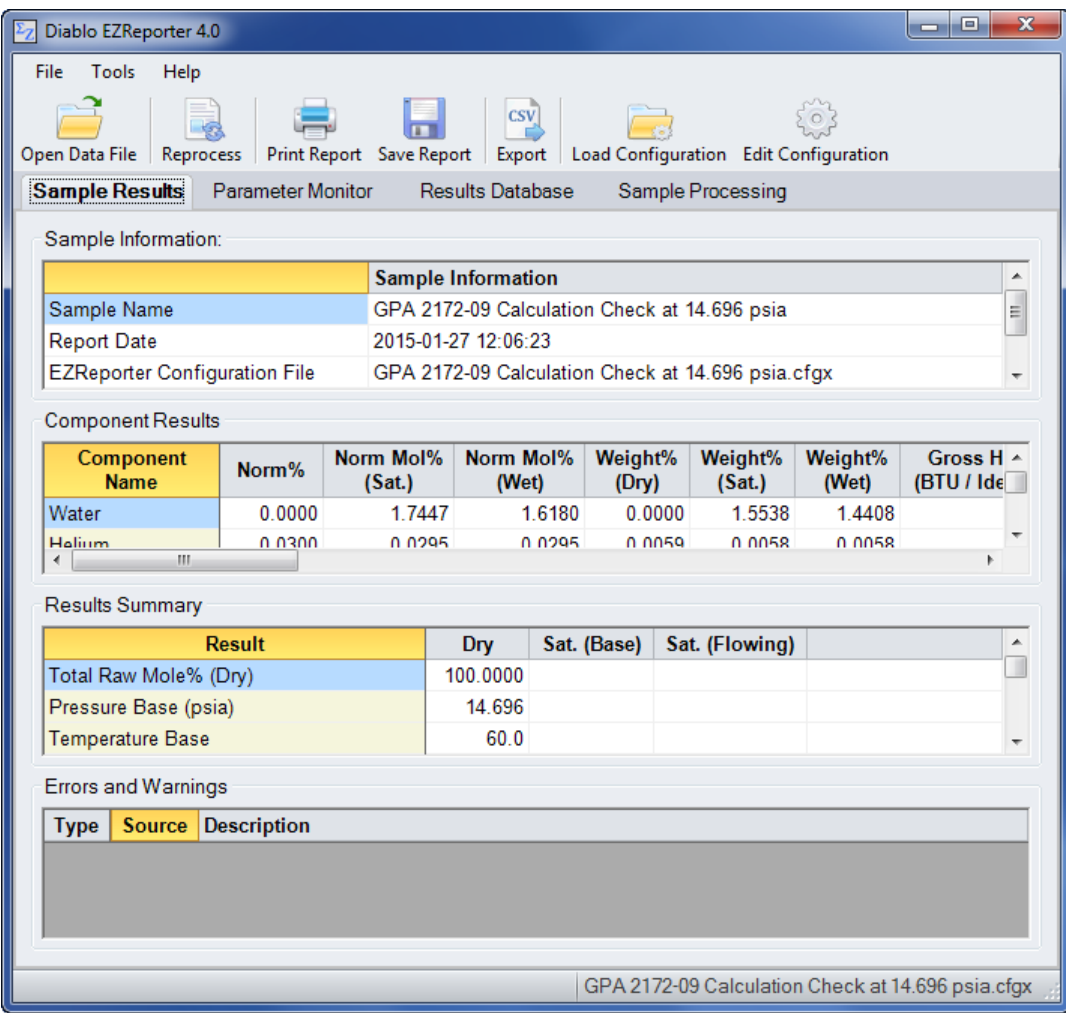

**Copyright 2017, Diablo Analytical, Inc.**

### Diablo Analytical EZReporter Software **EZReporter 4.0 Agilent ChemStation Connector Plugin**

Copyright 2017, Diablo Analytical, Inc. All rights reserved.

This software and documentation are copyrighted by Diablo Analytical, Inc. All other brands or product names are trademarks or registered trademarks of their respective owners.

#### *Diablo Analytical, Inc.*

5141 Lone Tree Way Antioch, CA 94531

Phone: 925-755-1005 Fax: 925-755-1007

E-mail: support@diabloanalytical.com Home Page: www.diabloanalytical.com

Manual Revision 20170619-1618

#### DIABLO ANALYTICAL, INC. SOFTWARE LICENSE AGREEMENT AND LIMITED WARRANTY

#### LICENSE AGREEMENT

IMPORTANT: Please carefully read the License Agreement below before installing the software. The right to use this software product is sold only on the condition that the customer agrees to the following license. INSTALLING THE SOFTWARE INDICATES YOUR ACCEPTANCE OF THESE TERMS AND CONDITIONS.

In return for payment of the one-time license fee for this software product, Customer receives from Diablo Analytical, Inc. (Diablo) a license to use the product subject to the following terms and conditions:

Use: The product may be used one computer or workstation. A separate license agreement and fee is required for each additional computer or workstation on which the product is used. Customer may not reverse assemble, decompile, or modify the software.

Copies: The software product may not be duplicated or copied except for archive purposes, program error verification, or to replace defective media, and all copies made must bear the copyright notices contained in the original.

Ownership: Purchase of this license does not transfer any right, title or interest in the software product to Customer except as specifically set forth in this License Agreement. Customer is on notice that the software product is protected under copyright laws.

Transfer of Rights: This license and the software product may be transferred to a third party, with prior written consent from Diablo, provided the third party agrees to all the terms of this License Agreement and the Customer does not retain any copies of the software product.

Sublicensing and Distribution: Customer may not sublicense the software or distribute copies of the software to the public in physical media or by telecommunication without the prior written consent of Diablo.

Termination: Diablo reserves the right to terminate this license upon breach. In event of termination, Customer will either return all copies of the product to Diablo, or with Diablo's prior consent, provide Diablo with a certificate of destruction of all copies.

Updates and Upgrades: Customer agrees that the software does not include updates and upgrades which may be available from Diablo in a separate support agreement.

Export Restrictions: Customer agrees not to export or re-export the software or any copy in violation of the U.S. Export Administration regulations or other applicable regulation.

#### LIMITED WARRANTY

Limited Warranty: Diablo warrants that the original disks are free from defects for 90 days from the date of delivery of the software.

No Other Warranties: To the maximum extent permitted by applicable law, Diablo expressly disclaims any warranty for the software product. The software product and any related documentation is provided "as is" without warranty of any kind, either express or implied, including, without limitation, the implied warranties or merchantability of fitness for a particular purpose. The entire risk arising out of use or performance of the software product remains with the customer.

Limitation of Liability and Customer Remedies: Diablo's entire liability and the customer's exclusive remedy under this license agreement shall be, at Diablo's option, either (a) return of the price paid for the software or (b) replacement of the software that does not meet Diablo's Limited Warranty and which is returned to Diablo with a copy of the customer's receipt. Any replacement software will be warranted for the remainder of the original warranty period, or 30 days, whichever is longer. These remedies are not available outside the United States of America.

No Liability for Consequential Damages: To the maximum extent permitted by applicable law, in no event shall Diablo be liable for any damages whatsoever (including, without limitation, damages for loss of business profit, business interruption, loss of business information, or any other pecuniary loss) arising out of the use or inability to use the product, even if Diablo has been advised of the possibility of such damages. Because some states/jurisdictions do not allow the exclusion or limitation of liability for consequential or incidental damages, the above limitation may not apply to you.

# **Contents**

# **ChemStation Connector Plugin**

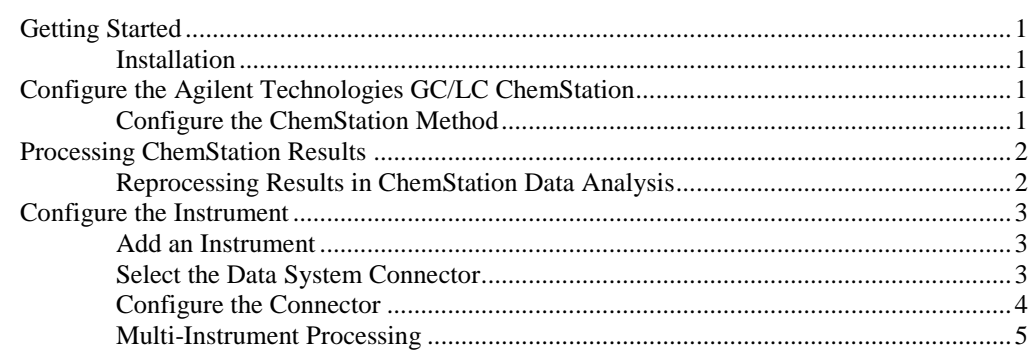

# **Index**

 $\overline{7}$ 

 $\mathbf{1}$ 

# <span id="page-6-0"></span>**ChemStation Connector Plugin**

# <span id="page-6-1"></span>**Getting Started**

This document describes how to configure the Agilent GC ChemStation chromatography data system (both "legacy" and "OpenLab" versions) and the EZReporter 4.0 ChemStation Connector Plugin so that results can be processed automatically at the end of each run.

# <span id="page-6-2"></span>**Installation**

Install the EZReporter software that includes the GC ChemStation Connector plugin *after* installing the GC ChemStation software. The EZReporter post-run processing macro, "ezrptx.mac", will be installed automatically to the correct ChemStation directory (C:\Chem32\Core). Otherwise, the macro will be saved to the EZReporter installation folder in a ZIP file named, "ezrptx.gcchem.zip" and you will have to extract it and copy it manually to the correct folder.

# <span id="page-6-3"></span>**Configure the Agilent Technologies GC/LC ChemStation**

The Diablo EZReporter software supports automated processing of calibrated peak results generated by the Agilent Technologies GC or LC ChemStation data system. This support is accomplished using a post-run macro as described below.

**Important:** In order to process results from the Agilent Technologies ChemStation data system, you must first make sure that the names in the EZReporter component settings table match the compound names in the ChemStation calibration tables. For example, if a compound is named "Hexane" in the ChemStation calibration table, it must also be entered as "Hexane" in the component settings table (not "n-Hexane", or "nC6").

# <span id="page-6-4"></span>**Configure the ChemStation Method**

To configure a ChemStation method for automatic post-run processing with the EZReporter software, open the "Run-Time Checklist" dialog box via the "**Method > Run Time Checklist…**" menu option and configure this dialog bog as follows.

- 1. Check the "Post-Run Command/Macro checkbox.
- 2. Enter the following command\*:

#### **macro ezrptx.mac, go**

\*If you already have a ChemStation method set up for automatic processing with EZReporter 3.0, you will need to change the macro name from "ezrpt.mac" to "ezrptx.mac" as shown above. EZReporter 4.0 uses a different reporting macro.

#### 3. Click "OK".

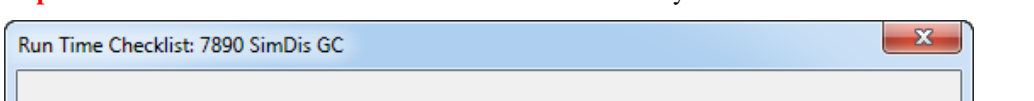

**Important:** Make sure to save the ChemStation method once you have made these modifications.

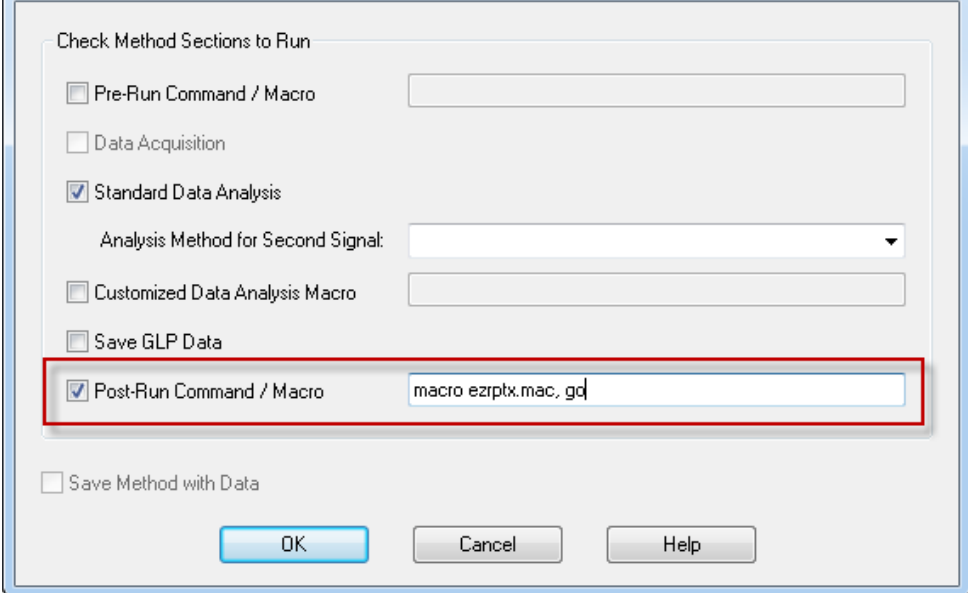

*The Agilent ChemStation "Run Time Checklist" dialog box configured to send results automatically to the EZReporter 4.0 software at the end of each run.*

**Note**: If the EZReporter installation program detects the presence of the ChemStation software on the computer, it will automatically copy the post-run macro, "ezrptx.mac" to the proper folder in the ChemStation directory structure (the "Core" folder). If the ChemStation software is not detected, then the macro will be installed in a to the EZReporter installation folder in a zip file (ezrptx.gcchem.zip) and it will need to be extracted and copied manually to the ChemStation "Core" folder.

# <span id="page-7-0"></span>**Processing ChemStation Results**

# <span id="page-7-1"></span>**Reprocessing Results in ChemStation Data Analysis**

You can also reprocess results manually from the ChemStation Data Analysis view as follows:

- 1. Start the ChemStation software and switch to the Data Analysis View
- 2. At the ChemStation command line, type the following command followed by the "Enter" key\*:

#### **macro "ezrptx.mac"**

*Note*: You will need to reload the macro from the Data Analysis view any time you restart the ChemStation software. \*EZReporter 4.0 uses a different macro than EZReporter 3.0, so make sure you load the correct version of macro at the command line (ezrptx.mac).

- 3. When the macro is loaded a new option will be added to the Data Analysis "Report" menu: Report > Generate EZReport".
- 4. **Important**: before sending results to EZReporter you must first generate a ChemStation report to ensure that all of the external standard results are calculated: "**Report > Print Report**"
- 5. **Important**: Make sure that you have already started the EZReporter software before sending results.
- 6. Click the "**Report > Generate EZReport**" menu option to send the current results to EZReporter for processing.

# <span id="page-8-0"></span>**Configure the Instrument**

# <span id="page-8-1"></span>**Add an Instrument**

First, you must add and configure an instrument. Switch to the "Sample Processing" tab of the main window, and click the "Add" button below the instruments table.

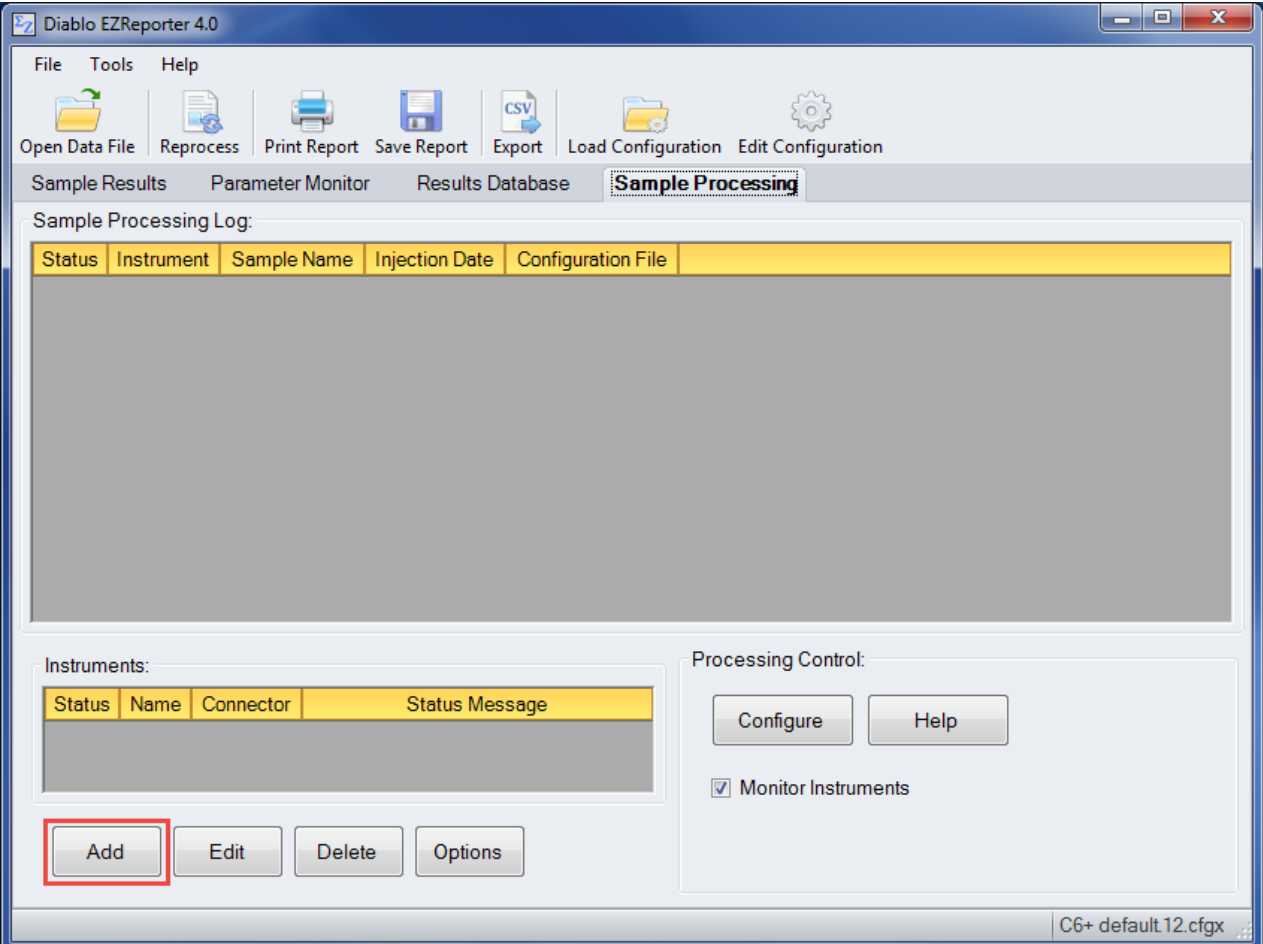

# <span id="page-8-2"></span>**Select the Data System Connector**

In order to process results from your chromatography data system, you must select the Data System Connector for the data system you are using, and then "Edit" the connector to select and apply any connector-specific settings. Please refer to the reference manual or help file for the particular Data System Connector you are using.

**Important**: The data system connectors available for you to select will be dependent on which version of the installation program you used to install the EZReporter 4.0 software. Make sure that you download the installer version for the manufacturer of the chromatography data system you are using to control your gas chromatograph.

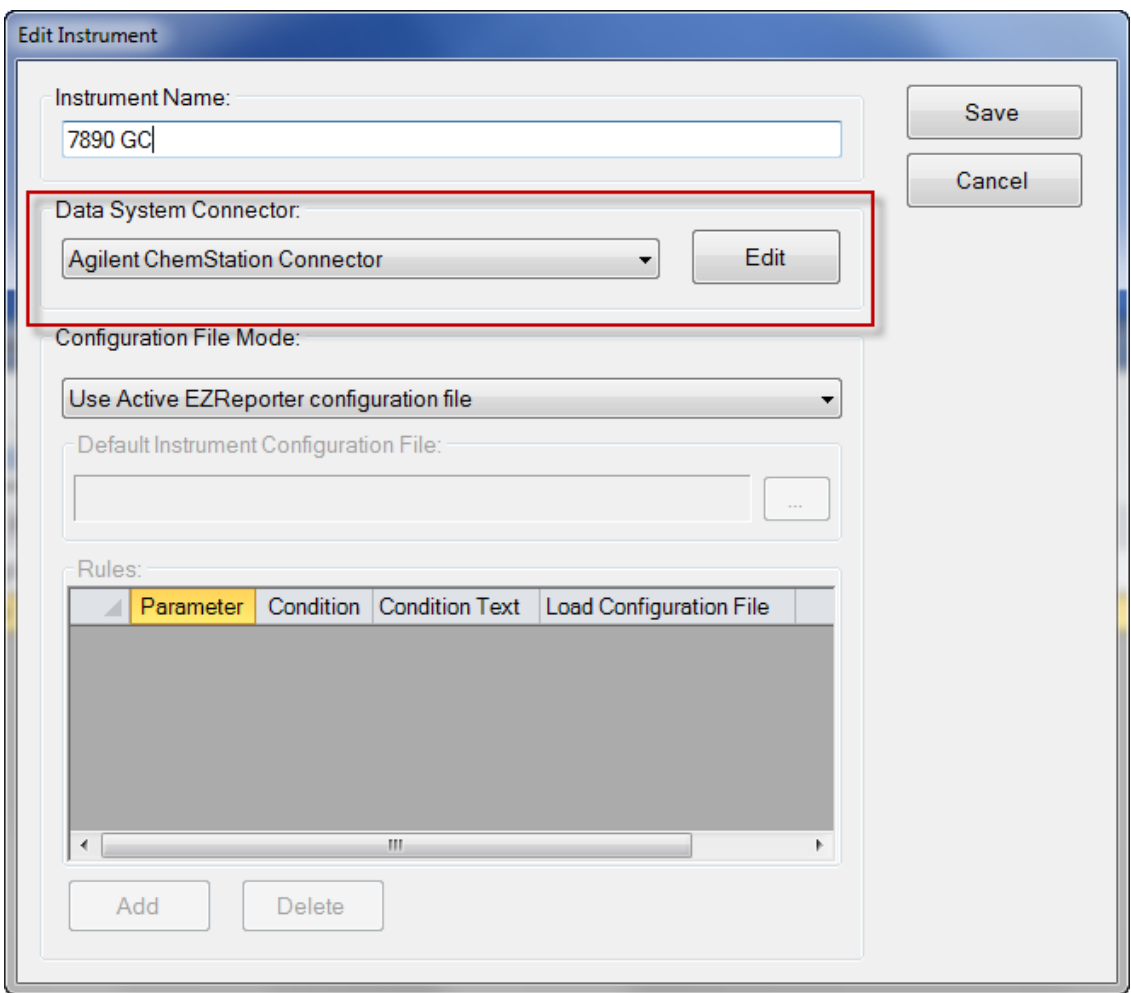

# <span id="page-9-0"></span>**Configure the Connector**

The only setting you typically need to set for the ChemStation Connector is the "Export Folder to Monitor". Unless you are processing results from multiple instruments, you shouldn't need to change this setting from the default folder.

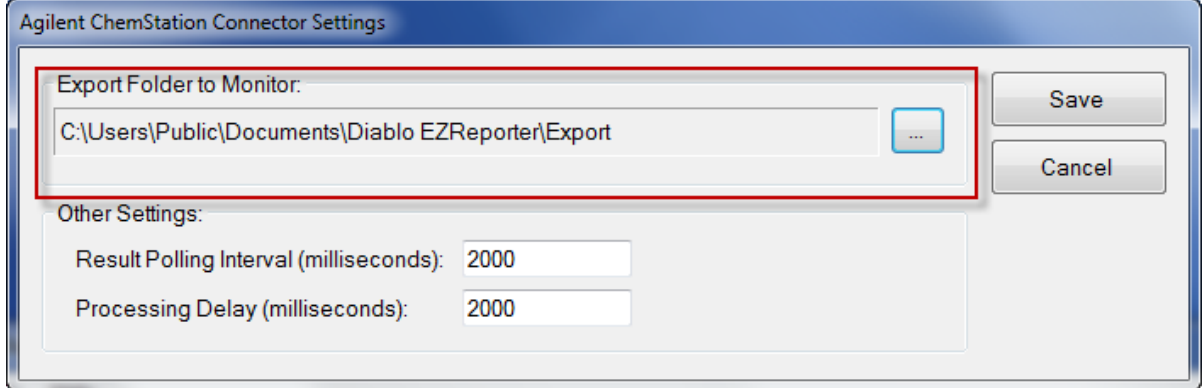

# *Other Settings*

These settings should not need to be changed in a typical installation.

**Result Polling Interval**: This is the interval in milliseconds at which the connector will check the export folder for new text files exported from ChemStation. The default value of 2000 milliseconds should be correct for most situations.

**Processing Delay**: After finding new text files in the export folder, the connector will wait for this period in milliseconds before processing results. The default value of 2000 milliseconds should be correct for most situations.

# <span id="page-10-0"></span>**Multi-Instrument Processing**

EZReporter can be configured to process results from more than one ChemStation instrument (The ChemStation software supports up to four instruments to be installed on a single ChemStation instance – contact Agilent Technologies for more information).

1) IMPORTANT: You will need a separate EZReporter instrument license for each ChemStation instrument you want to monitor. The EZReporter Standard Edition, NGA Edition, and NGL Edition licenses typically include 1 instrument license. Click "Help > License Status" to determine the number of instrument licenses you currently have included in your license. Contact Diablo Analytical if you need to purchase additional licenses.

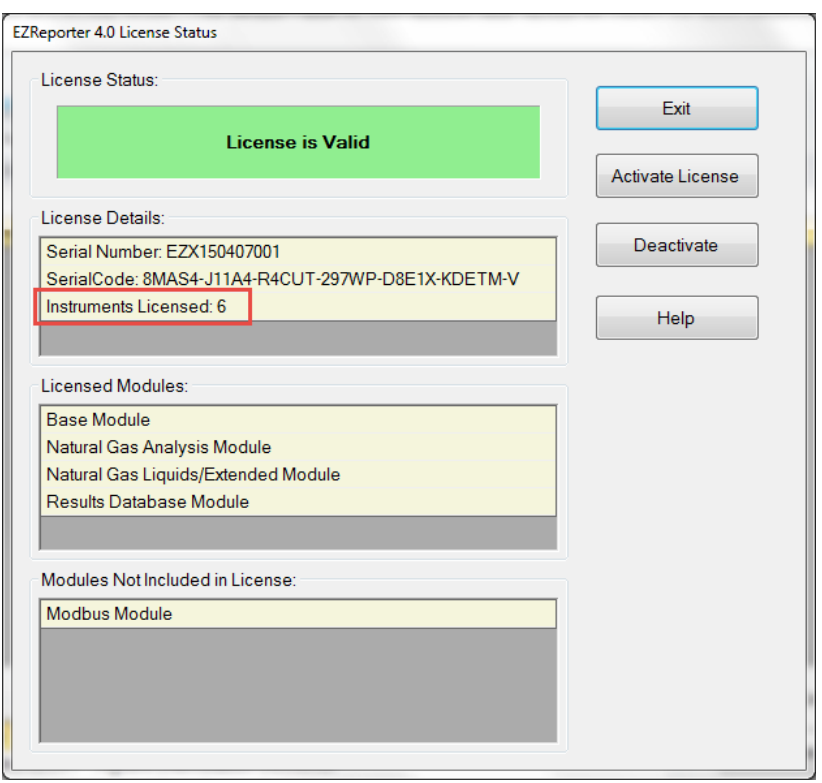

2) You will need to create separate export folders for each ChemStation instrument. We recommend the following folders:

Instrument 1: C:\Users\Public\Documents\Diablo EZReporter\Export\1 Instrument 2: C:\Users\Public\Documents\Diablo EZReporter\Export\2 Instrument 3: C:\Users\Public\Documents\Diablo EZReporter\Export\3 Instrument 4: C:\Users\Public\Documents\Diablo EZReporter\Export\4

3) Next Edit the INI file, "C:\Chem32\Core\ezrpt.ini" and add the following 4 entries in the [EZREPORTER] section:

```
[EZREPORTER]
ExportDir1=C:\Users\Public\Documents\Diablo EZReporter\Export\1
```
ExportDir2=C:\Users\Public\Documents\Diablo EZReporter\Export\2 ExportDir3=C:\Users\Public\Documents\Diablo EZReporter\Export\3 ExportDir4=C:\Users\Public\Documents\Diablo EZReporter\Export\4

Note: If the file "C:\Chem32\Core\ezrpt.ini" doesn't exist, you can create it.

4) Finally, you will need to add instruments to the EZReporter instruments table corresponding to each ChemStation instrument:

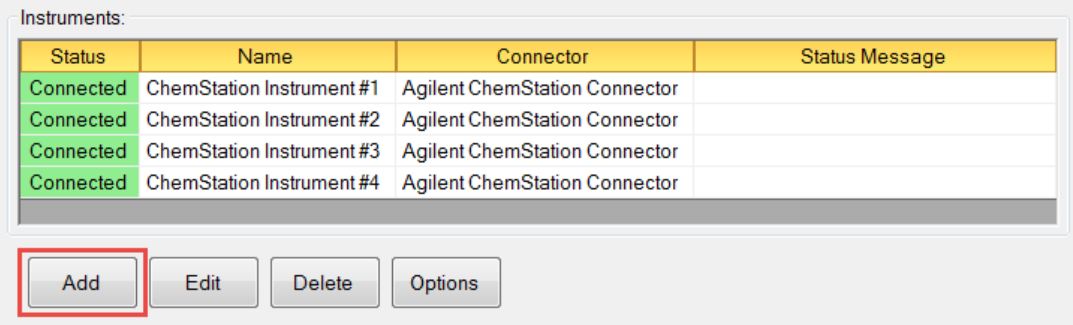

In the instrument configuration for each instrument make sure to select the Agilent ChemStation Connector, and then specify the export folder you set up for that particular instrument as the "Export Folder to Monitor"

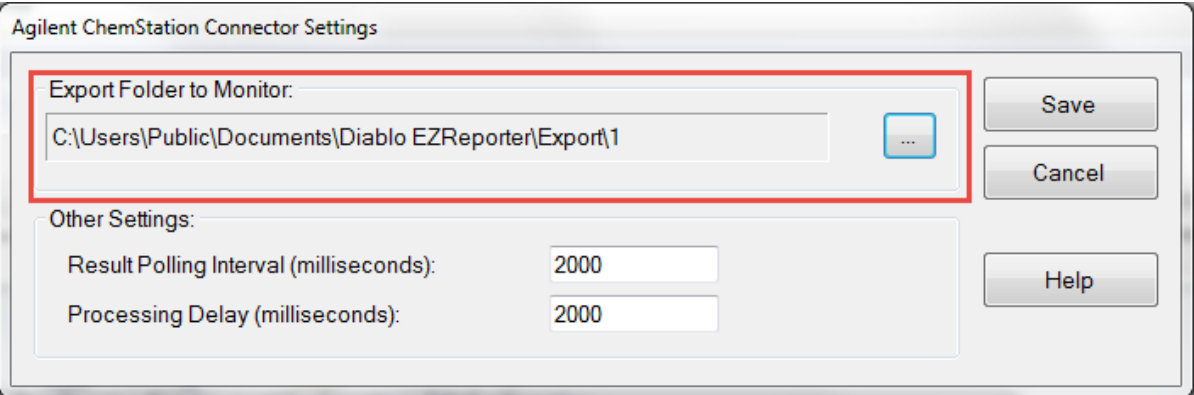

Once you have set up your system as described above, the EZReporter ChemStation reporting macro, ezrptx.mac, will automatically direct the results to the proper export folder for the instrument that generated the results.

# <span id="page-12-0"></span>**Index**

# **A**

Add an Instrument 3

# **C**

ChemStation Connector Plugin 1 Configure the Agilent Technologies GC/LC ChemStation 1 Configure the ChemStation Method 1 Configure the Connector 4 Configure the Instrument 3

### **G**

Getting Started 1

# **I**

Installation 1

# **M**

Multi-Instrument Processing 5

# **O**

Other Settings 4

# **P**

Processing ChemStation Results 2

# **R**

Reprocessing Results in ChemStation Data Analysis 2

### **S**

Select the Data System Connector 3